## **1) Načtení dat do SNAP**

File -> Open Product… (případně jen kliknout na ikonku Open Product…)

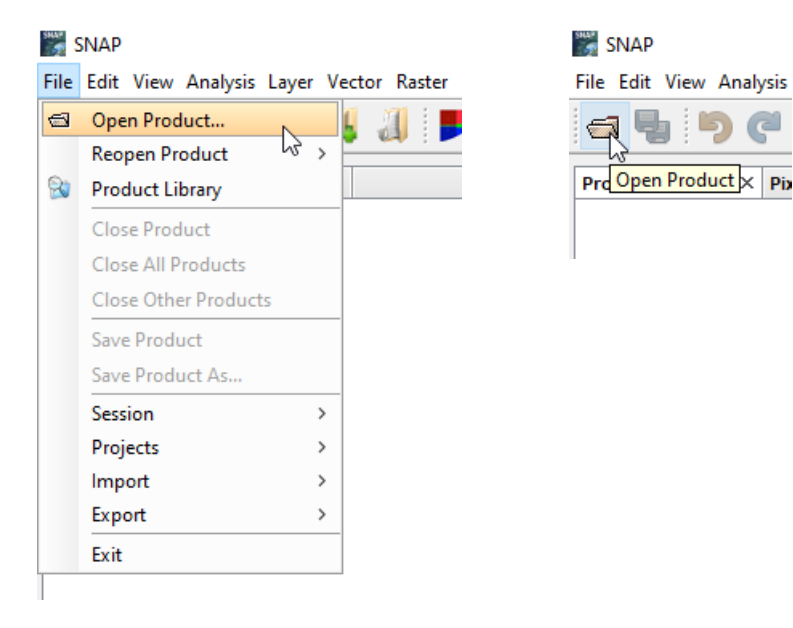

- otevře se okno "SNAP Open Product", ve kterém si najdu mnou stažený produkt a dvojklikem nebo kliknutím na tlačítko "Open" ho otevřu
- (případně stačí produkt jednoduše přetáhnout myší do "Product Explorer" v levé horní části prostředí SNAP)

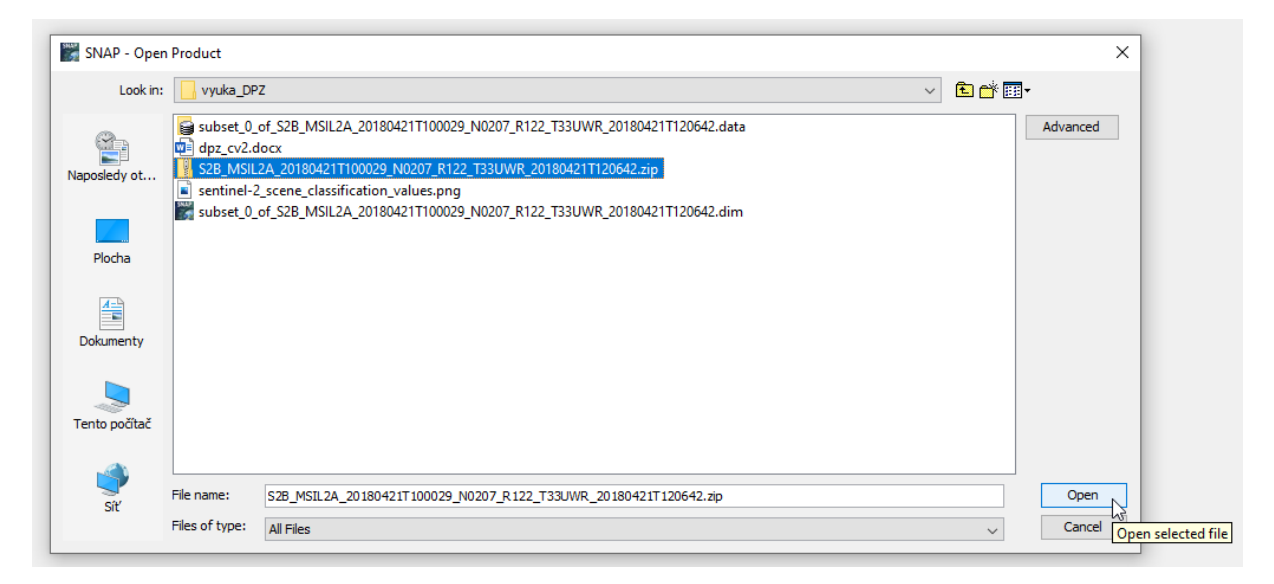

- v "Product Explorer" se mi objeví můj produkt
- Rozbalím ho a v části "Bands" si mohu vybrat pásmo, na které se chci podívat (dvojklikem se mi zobrazí v mapovém okně)

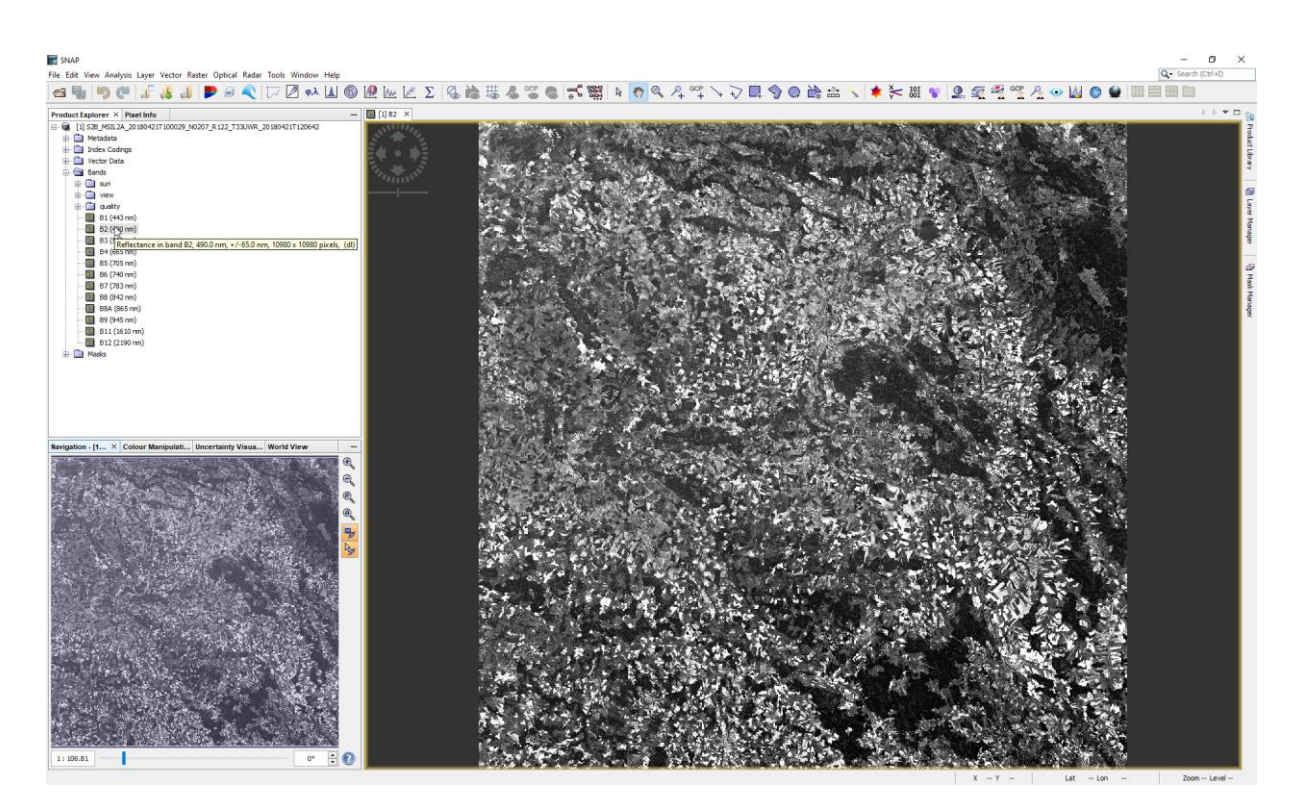

## **2) Vytvoření subsetu**

subset vytvořím buď kliknutím na Raster -> Subset...

[1] B2 - S2B\_MSIL2A\_20180421T100029\_N0207\_R122\_T33UWR\_20180421T120642 - C:\Users\

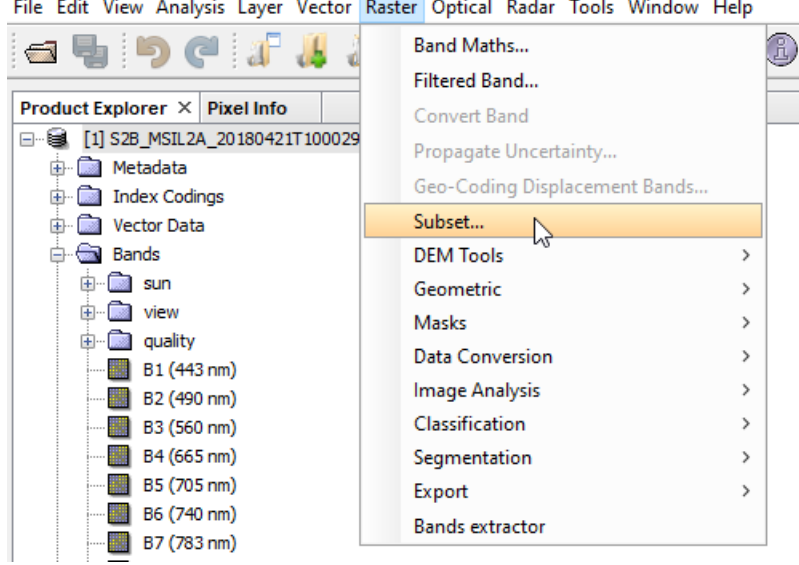

- pokud ale chceme výřez o rozměrech zhruba 30x30 km, postup může být následující
	- o upravím si mapové okno tak, aby mělo zhruba čtvercový tvar

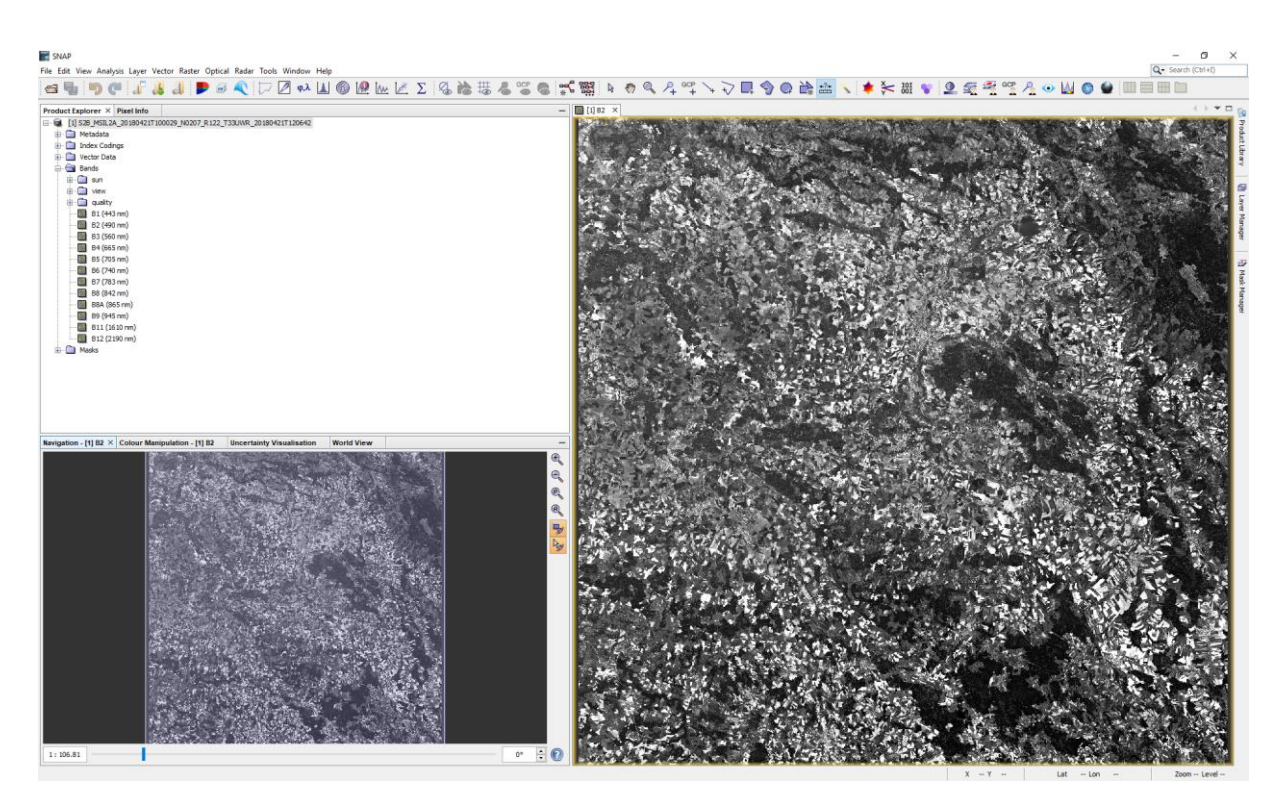

- o "zazoomuju" nad mnou vybrané území a pomocí nástroje "Determines the distance between two points" změřím zhruba šířku mapového okna
- o měření provedu kliknutím na jedno místo a následným dvojklikem na druhé místo dostanu vzdálenost mezi těmito dvěma body

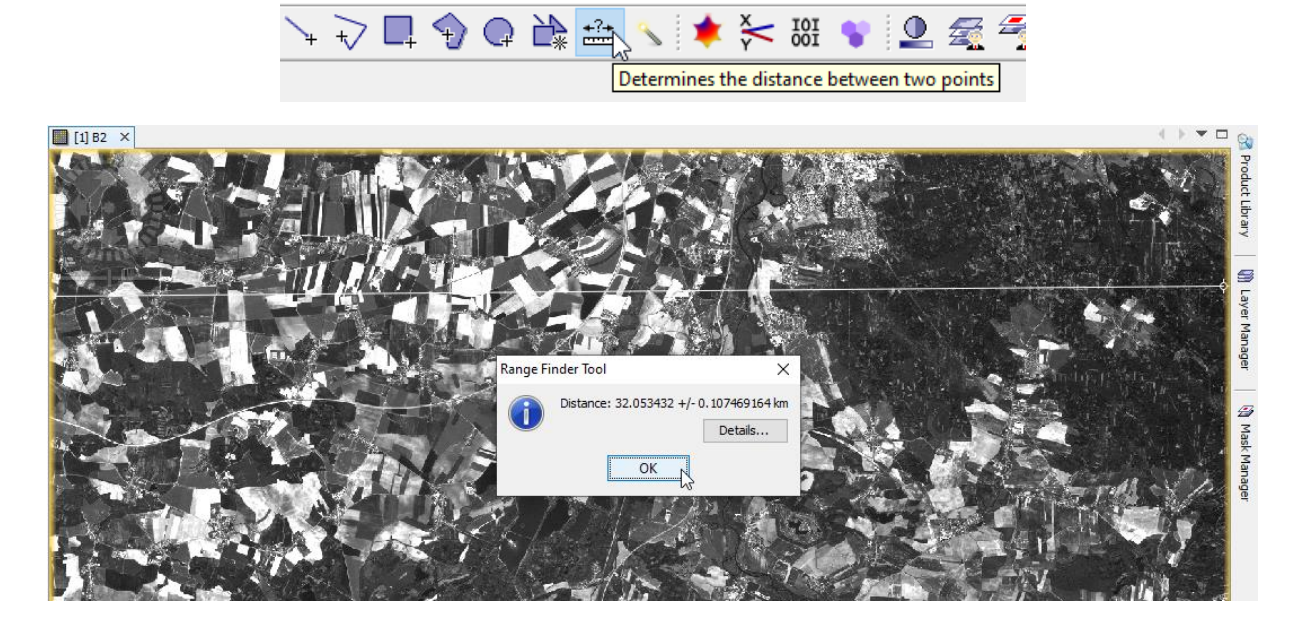

o pokud je vzdálenost zhruba 30 km (je jedno jestli to bude víc nebo míň), přepnu si na "Selection Tool"

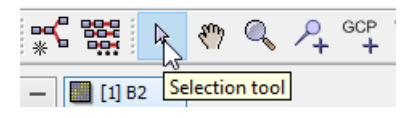

o kliknu pravým tlačítkem myši do mapového okna a zvolím možnost "Spatial Subset from View…"

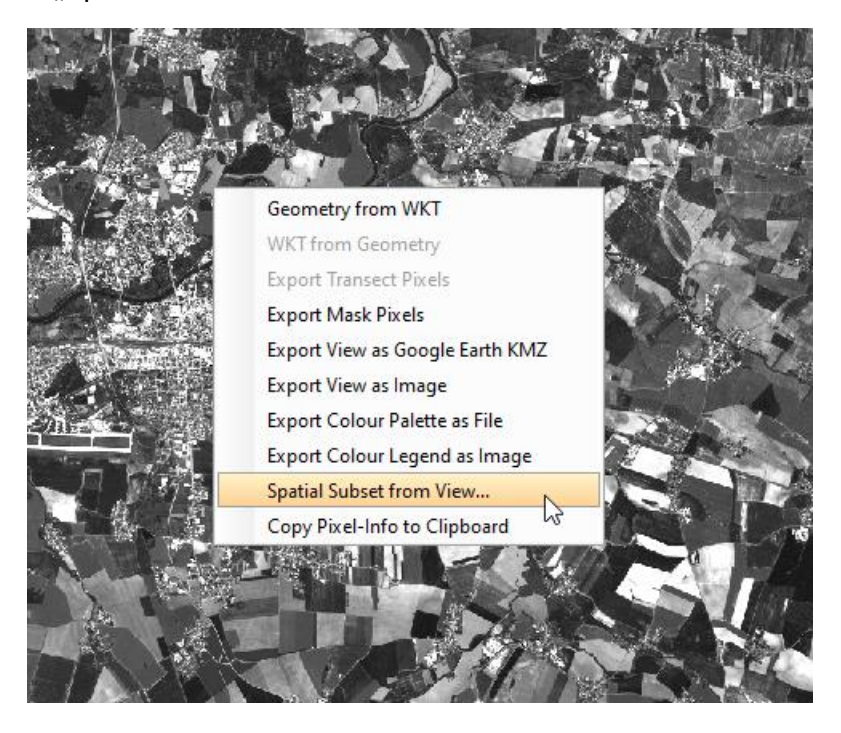

o otevře se mi stejné okno, jako kdybych klikl v menu na Raster -> Subset…

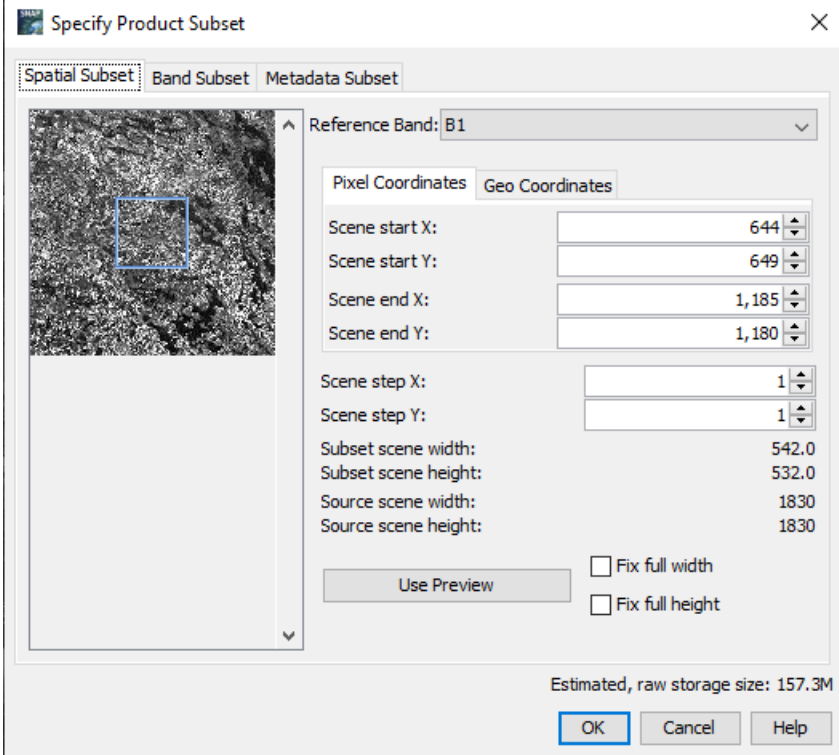

 $\circ$  Pokud chci, mohu zarovnat "Scene start X/Y" a "Scene end X/Y" tak, aby "Subset scene width" a "Subset scene height" bylo 500 (500 \* 60 m = 30 km) (60 m proto, protože je zvoleno pásmo B1 jako referenční pásmo, a které má prostorové rozlišení 60 m)

 $\circ$  v záložce "Band Subset" si mohu zvolit, jaká pásma chci takto ořezat (my můžeme nechat zaškrtnuté všechny)

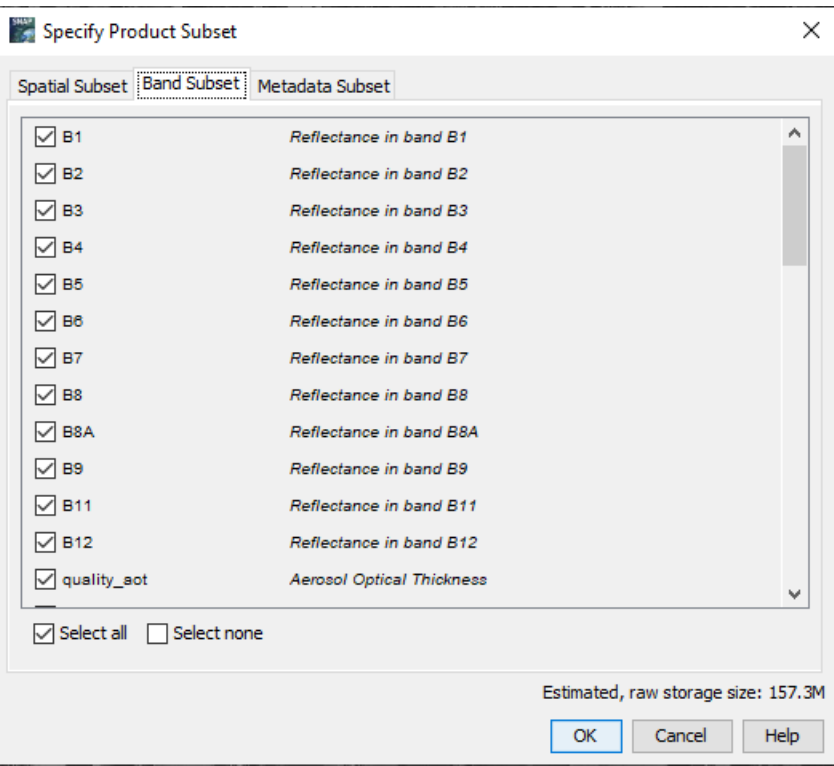

o jsem-li s nastavením spokojený, kliknu na OK a v Product Explorer se objeví nový produkt začínající slovem "subset"

## **3) Uložení subsetu**

S vytvořeným subsetem lze pracovat stejně jako s původně staženým produktem. Je vhodné si ho ale uložit na disk. Pokud pracujete na školních počítačích (kromě těch v suterénu), tak doporučuji disk H, jinak se vám data po odhlášení z počítače smažou.

- v Product Explorer kliknu na vytvořený subset pravým tlačítkem myši a zvolím možnost "Save Product" nebo "Save Product As..."
- objeví se hláška, že product bude konvertován do formátu BEAM-DIMAP, kliknu na Yes

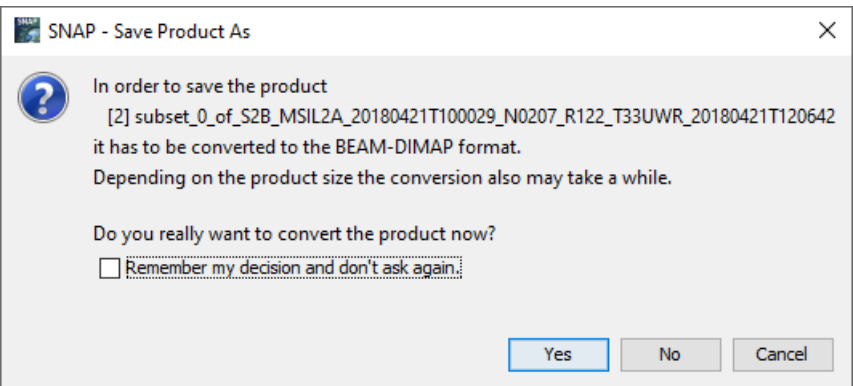

- následně si zvolím, kam chci subset uložit a dám "Save", čímž se na disku vytvoří .dim soubor s naším subsetem

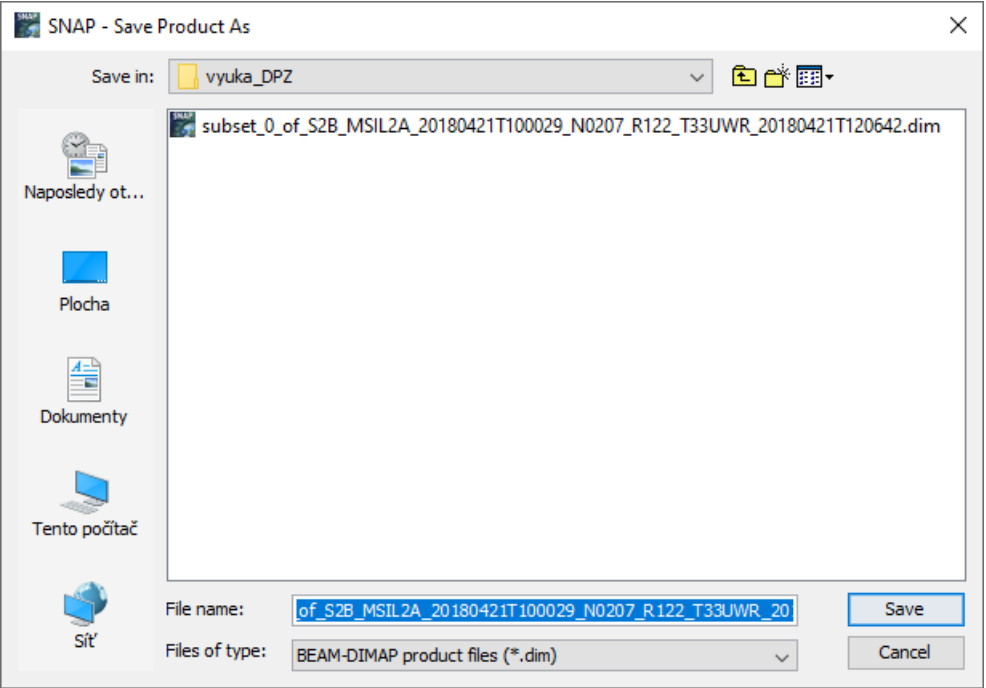